#### Education Master list of codes for Museum Mode

Controlling Videos, Music, Images and Text on a video iPod

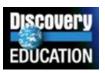

Hall Davidson, Discovery Education NECC, 2008

In this document: Tips and Tricks; Notes Folder documents to copy and paste.

### Tips and Tricks for disabling the menu on your school's iPods. This is called putting the iPod into Museum Mode. General instructions:

- 1. Your iPod must be set to **Enable disc use.**Do this is in iTunes when your iPod is connected.
  When your iPod has enabled disc use it will appear on your desktop (Mac) or an external drive (Windows).
  Note: This is handy because it turns your iPod into an external storage device for your computer.
- 2. Double-click on the iPod. It will open. You will see folders inside, including Notes and Contacts. Note: You can Export vCard from your address program, drag the file into the Contacts folder, and your address book will be in your iPod under Contacts in the iPod menu.
- 3. Drag the Preferences file into the Notes folder. You have now disabled the usual iPod menu. You can copy and paste the Preference file below. The only way to restore the original menu is to delete the Preferences file from the Notes Folder.

#### **Documents to Place in Notes Folder**

After creating these documents you must save them as Text Only files. The documents below were created in Word. When using Word, save every document as Text Only. You will get warning messages---ignore them. Your document names will have the .txt extension. Example: Preferences.txt

# 

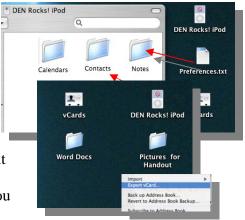

#### 1. Preferences

This tells the iPod to show only the files in Notes instead of the usual menu. Copy and

paste the line below. Videos and songs will still play on the iPod, but only when started from Notes. *This file must be named Preferences. Place it in the Notes folder* 

<meta name="NotesOnly" content="true">

#### 2. The Instructions

This tells students what to do. The words in bold are what the student sees on the iPod. The words won't be in bold in your document (Text Only eliminates bold) nor will students see them in bold. They are just here to help.

<TITLE> BEGIN HERE</TITLE>

Scroll down to the BLUE LINKS and click the CENTER BUTTON. To go back, click MENU. Always rewind videos to the beginning by pushing on the rewind arrows on the left side of the wheel.

<A HREF="Begin HereFolder4a.txt">GO TO FIRST ACTIVITY</A>
If you are duplicating these codes as an exercise, remember to save this file as
Text. Name this document Begin HereFolder4.txt .

#### 3. Watch a video and answer a question

This text file links to a video in the iPod. The video in this case is called Early\_Complex\_Life in the iTunes Library Movie section. It was downloaded from <a href="DiscoveryEducationstreaming">DiscoveryEducationstreaming</a> as a QuickTime file and imported into iTunes. More on how to do this here: <a href="http://discoveryedspeakersbureau.com/node/87">http://discoveryedspeakersbureau.com/node/87</a>. You can use the exact name of any video in your iTunes movie library. The NEXT ACTIVITY link takes the student to next activity (below). Although the iTunes name is Early\_Complex\_Life, the video in this case is named Life's Pattern for the student. This is to cue the student on what to look for. You can use whatever name you prefer by typing over the name.

<TITLE>Activity 1 Video</TITLE>
1. Watch the <A HREF="video=Early\_Complex\_Life">Life">Life's
Pattern</A> video.

#### 2. Read the following <A

HREF="Foldername/Life.txt">Question</A> . Write the answer on your answer sheet. CLICK on an answer to check it.
<A HREF="Begin HereFolder4b.txt">NEXT ACTIVITY</A>
If you are duplicating these codes as an exercise, remember to save this file as Text. Name this document Begin HereFolder4a.txt

#### 4. Look at an image and answer a question

This text file links to another text file that contains a question for students to answer. It then links to a JPG image in the Notes folder. When the link is clicked, the student sees the image. You can use any image as a writing prompt and any question you choose. The image must be a JPEG and must be within the Notes folder, even it is elsewhere in the iPod—like the Photo library.

In this case, Picture 1 is in its own folder, called Foldername. The Foldername folder is in the Notes folder. The "address" of anything inside a folder must be preceded by the name of the folder followed by a slash. The use of folders allows you to organize your assets in the iPod. Any JPG (JPEG) in your Notes named Picture 1.jpg will work with this text file. The final link in this text file directs students to the next activity (below). For this code to work on your iPod, you must have a folder named Foldername in your

Notes folder. Inside that should be an image named Picture 1.jpg and a text file named Mystery Picture.txt

<TITLE>Activity 2 Picture</TITLE>

Read the following <A HREF="Foldername/Mystery Picture.txt">Question</A> then look at this <A HREF="Foldername/Picture 1.jpg">Mystery</A> picture . Write the correct answer on your answer sheet.

<A HREF="Begin HereFolder4c.txt">NEXT ACTIVITY</A>

If you are duplicating these codes as an exercise, remember to save this file as Text. Name this document Begin HereFolder4b.txt

#### 5. Another video link.

This returns to the same video as the first activity and asks a follow-up question. In this case, there is no check for correct or incorrect. The student must write down the answer without a check. For follow-ups to work, make sure the video plays from the beginning again (see Tip #3 below on how to do this). The final link takes the student to the next activity (below).

<TITLE>Activity 3 Video</TITLE>

Follow-up question: How many years ago did amphibians appear? Watch the <A HREF="video=Early\_Complex\_Life">Life's Pattern</A> video again. Write the answer on your answer sheet.

<A HREF="Begin HereFolder4d.txt">NEXT ACTIVITY</A>

If you are duplicating these codes as an exercise, remember to save this file as Text. Name this document Begin HereFolder4c.txt

#### 6. An activity with an mp3 file.

Mp3 files in the iTunes library can be used, too. In this case, a song is used as a writing prompt. The song is in a playlist titled Think About This. The song should play with its name listed without the playlist but I couldn't get this to work, so I put it in a playlist. The name of the song isn't necessary when using a playlist. The playlist can contain more than one song (or other mp3 files). This file also links to a JPG image in the Foldername folder. It finally links back to the beginning of the activities.

<TITLE>Activity 4 Song</TITLE>
When you are finished, listen to the following <A
HREF="ipod:music?playlist=Think About This">song.</A> Would
this be good for a commercial? What would the commercial be
selling? Write the answer on your answer sheet. BONUS:
Make a <A
HREF="Foldername/storyboardcartoon.jpg">storyboard</A> of
your commercial.

<A HREF="/Begin HereFolder4.txt">Back to the beginning</A>

If you are duplicating these codes as an exercise, remember to save this file as Text. Name this document Begin HereFolder4d.txt

#### 7. Watching videos from a playlist

Videos, like songs, can be cued from a video playlist. The activity below offers students a choice of two playlists, Science and US Presidents. In the iTunes library, these playlists are titles Science Videos and US Presidents. The names must match exactly. You can drag any videos in your iTunes movie list into playlists for students. Remember, students cannot watch any videos not linked to in text files (like these) in Notes. You may have other videos or mp3 on the iPod that students will never access. This means large video libraries can be duplicated onto iPods, but only grade-level appropriate ones can be seen by the students.

<TITLE>Watch Your Choice of Videos</TITLE>

#### Ready to watch some videos?

<A HREF="ipod:video?playlist=Science Videos">Watch a great
playlist of videos about all kinds of science.</A>
<A HREF="ipod:video?playlist=US Presidents">Watch a great
playlist of videos about every American president.</A>
Hit FAST FORWARD to skip to the next video. Hit MENU to
return.

<A HREF="/Begin HereFolder4.txt">Back to the beginning
If you are duplicating these codes as an exercise, remember to save this file as
Text. Name this document VideoList.txt

#### 8. To put new title in the iPod opening menu

Paste the line below into the Preference file (see #1). The top of the iPod menu screen will now read "For Special Students" instead of "iPod.

<TITLE> FOR SPECIAL STUDENTS</TITLE>

<meta name="NotesOnly" content="true">

#### **Tips and Tricks**

#### A. Sync the iPod

Be sure to Sync each iPod after building Playlists and/or importing music and video files. While working on the iPod on a Mac, you can just close the lid of a laptop to see the result. This saves ejecting and reconnecting the iPod (in Windows, use the Sleep Mode)

#### **B.** Tildes

For a Spanish tilde in Word, type Option+n, then type the letter (in this case, "n"). You will get ñ. For some mysterious reason, Notes doesn't always display the tilde.

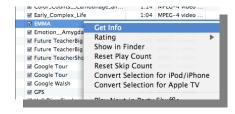

#### C. Make videos always play from the beginning

Normally, videos in an iPod will play from the last point viewed. Great for movies, but not good if many students will be using the iPod. To make videos play from the beginning, select the video title in iTunes, Get Info, and deselect "Remember playback position". Use Next to easily do the same for the next video in the list. Songs automatically re-start from the beginning.

#### D. Putting a new image onto an MP3 file

Right click on the audio file and select Get Info. Click on Artwork. Drag a new image into the box. It will appear in the iPod viewer while the mp3 file plays.

## Edit Controls View Import... Export... Export Library... Back Up to Disc. esn't Last Too Lone

#### E. Note on Playlists

Playlists seem to have a mind of their own sometimes when it comes to the order they will be played. If the order when played on the iPod isn't the order you arranged in the playlist or group, there may be nothing you can do.

#### F. Retitle .txt files for the user

Anything in the command below will retitle the document for the user of the iPod. In the example below, no matter what the name of the text is, the user will see Activity 2 Picture. To make things easy, put this line at the top of the text file.

<TITLE>Activity 2 Picture</TITLE>

#### G. Use a storyboard

Because you can use folders to organize files in notes, and because links between documents have to show the folder names, it is a good idea to use a storyboard to help organize your Notes folder before you begin creating documents. It makes things much neater.

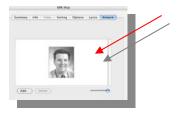

That being said, the examples in this document could have been better organized—but it would have made the code look more difficult, even though it's not—if you have organized the hierarchy for the files.

#### H. Programs available to help build Notes files

The sites below have commercial applications that will help build lessons for you iPod. Of course, now you have the knowledge to build them yourself. Still, here they are: http://talkingpanda.com

http://www.mogopop.com/

For a free trial to DiscoveryEducationstreaming, go here:

http://www.discoveryeducation.com/